## **GOOGLE CLASSROOM İLE DERS FAALİYETLERİ**

#### **TANIMLAMA AŞAMALARI** 1. [www.uludag.edu.tr/site/personel](http://www.uludag.edu.tr/site/personel) adresine girerek e-posta kutunuza ulaşınız. Personel  $\times$  +  $\leftarrow$   $\rightarrow$   $\text{C}$   $\circ$  Güvenli de il | uludag.edu.tr/site/personel ١ **III** Uygulamalar **G** Google 0 UÜ M UU webmail Akademik Bağlantılar Smav Linkleri **XX YÖKSİS GAZ** ATOSIS VƏ TEYDEB @ BİDEB MI MYS-Z...(01) Gas KBS-ZE...01 GIDOS v2 Q Ar Aday Öğr. Cöğrenci Personel BURSA ULUDAĞ<br>ÜNİVERSİTESİ Genel ▼ Akademik ▼ Yönetim ▼ Araştırma ▼ Öğrenci ▼ Bağlantılar ▼ ULUYÖS İletişim ▼ 2 - Personel  $\mathbf{f}$ பி も  $\boxtimes$ Maaş Bilgileri E-Posta Şifre Değiştirme Formlar  $\overline{z}$  $\overline{z}$ **R**

### 2. Sağ üst köşede işaret edilen yeri tıklayınız.

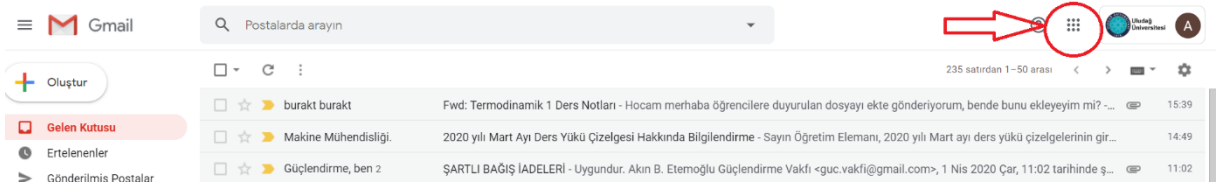

#### 3. Açılan ekranda CLASSROOM sekmesini tıklayınız.

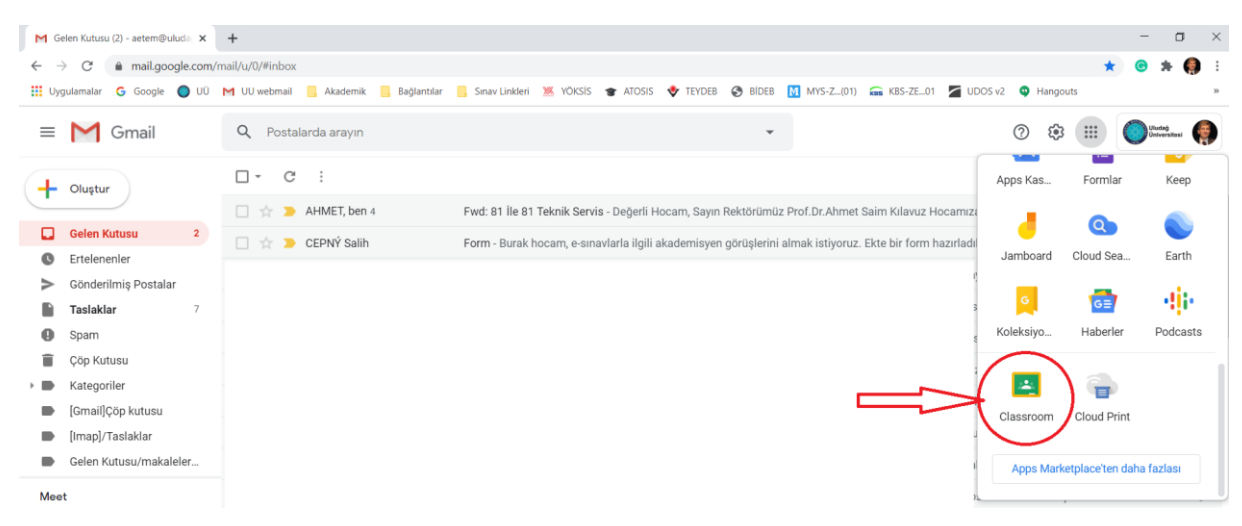

4. İstediğiniz dersiniz için SINIFINIZI OLUŞTURUN. Bu örnekte DENEME SINIFI isimli sınıf oluşturulmuştur.

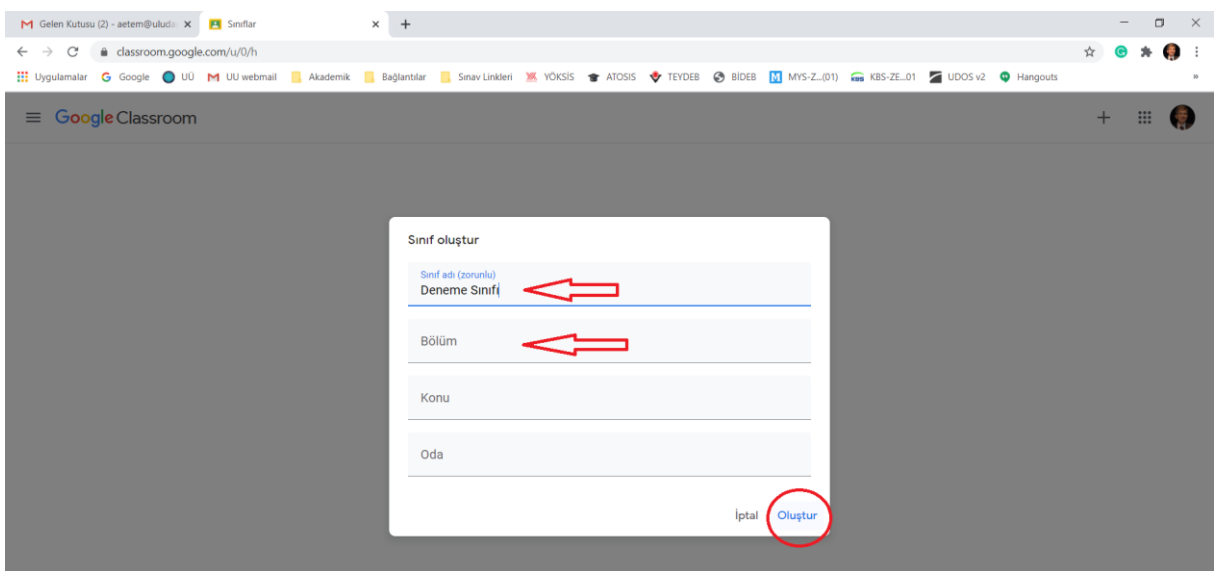

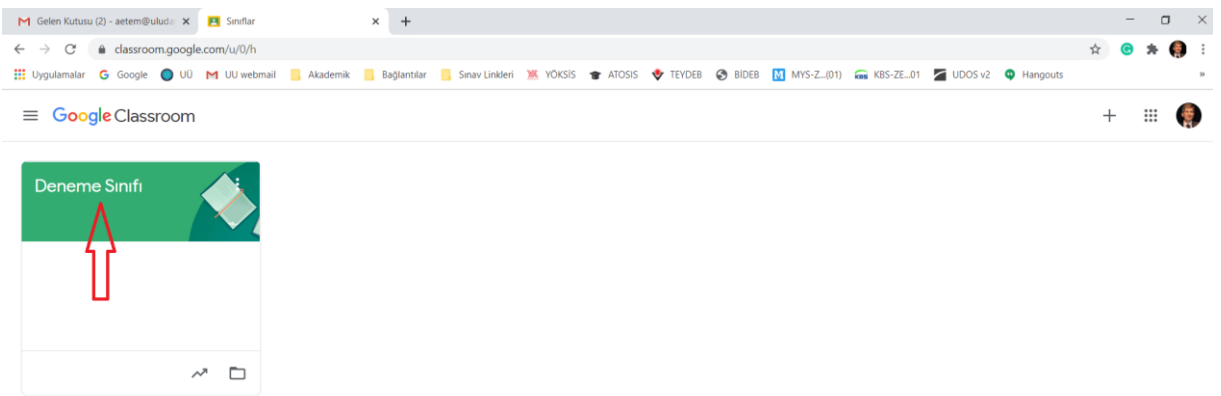

5. Oluşturduğunuz Sınıfın üzerine tıklayarak Sınıfınızın Ana Sayfasını açın.

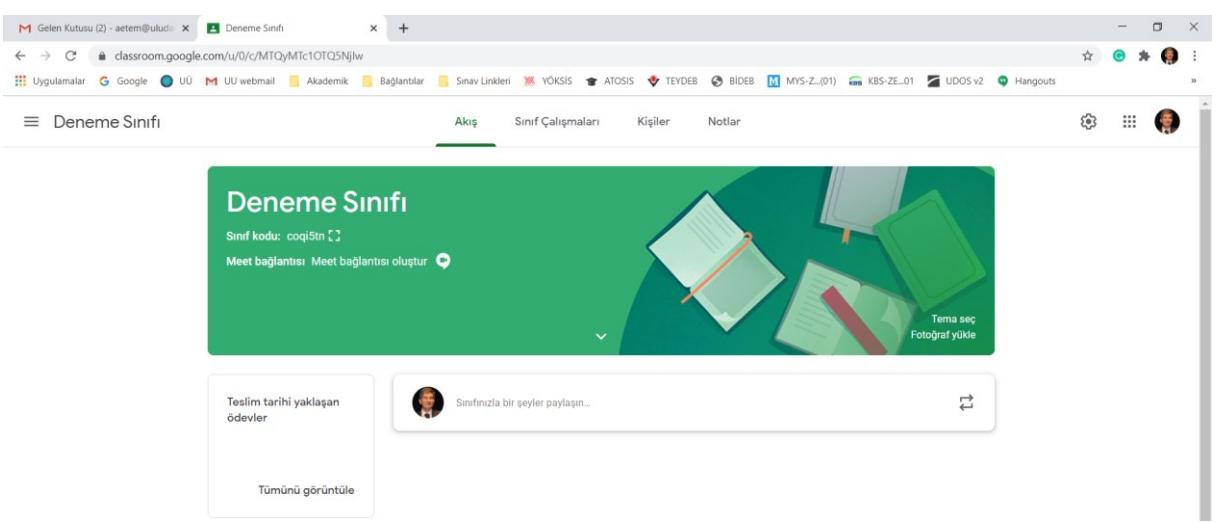

Bu sayfa aracılığıyla dersinizdeki öğrencilerinizle görüşebilir, ödev verebilir, klasik ve/veya test sınavı yapabilir ve ödevleri, sınavları Google Drive üzerinde toplayabilir, puan verebilirsiniz.

- 6. Öncelikle SINIFINIZA ÖĞRENCİLERİN KATILMASINI SAĞLAYINIZ. 2 farklı yolla yapabilirsiniz.
	- a. Öğrencilerinizi e-posta adreslerini tek tek yazarak derse davet edebilirsiniz. Bu zahmetli bir yoldur. Küçük sınıflar için kullanılabilir.
	- b. Sınıfınızın kendine özgü ayırtedici bir SINIF KODU bulunmaktadır. Bu sınıf kodunu öğrencilerinizle paylaşarak, sınıfınıza öğrencilerinizin katılmasını sağlayabilirsiniz. Tercih edeceğinizi düşündüğümüz yol budur.

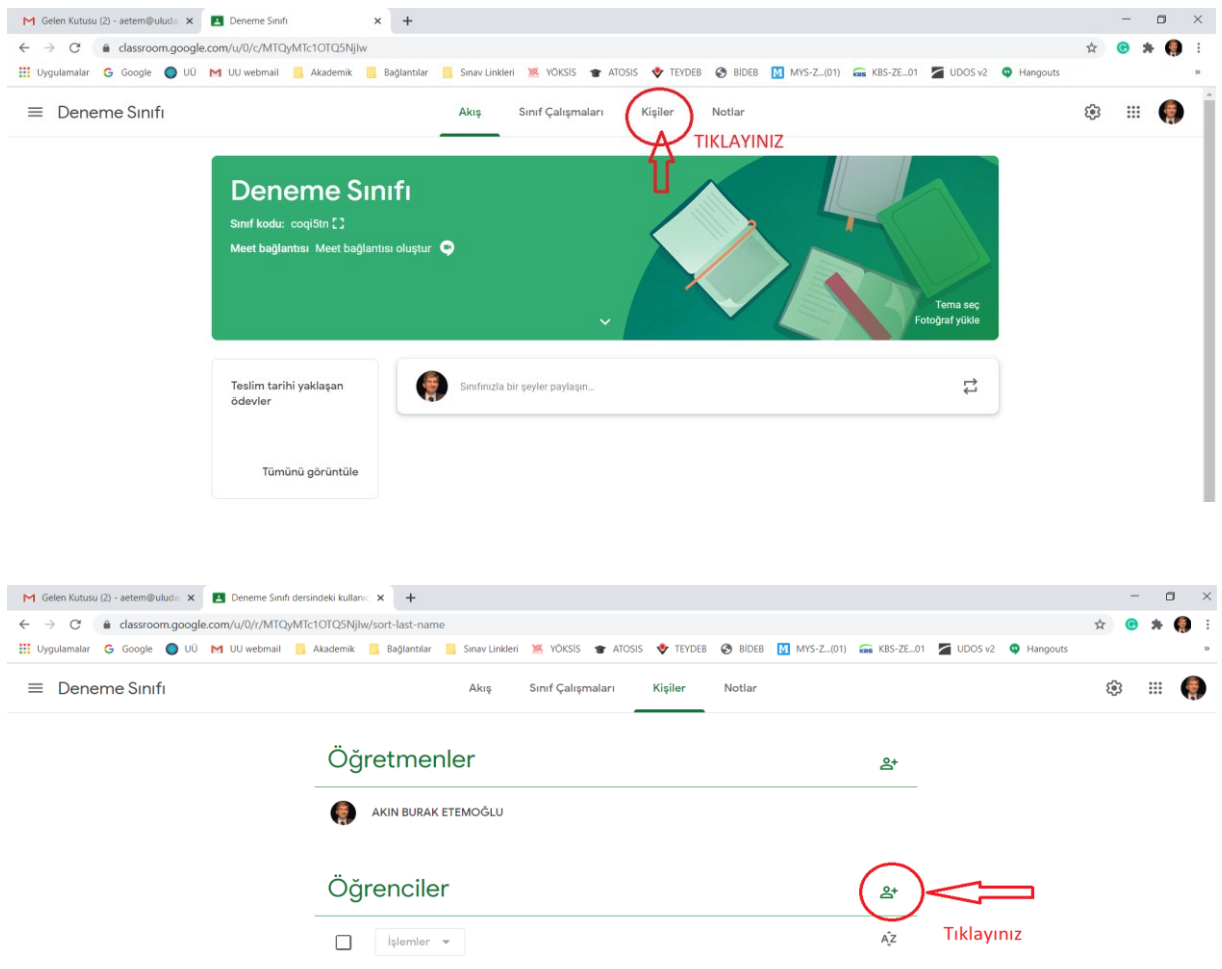

# ÖNEMLİ:

Öğrencileriniz kesinlikle Üniversitemize ait e-posta adreslerini kullanmak ZORUNDADIR.

Yani, 0317200XX@ogr.uludag.edu.tr formundaki öğrenci e-postalarıyla bu işlem gerçekleşebilir.

### **Birinci Yol…**

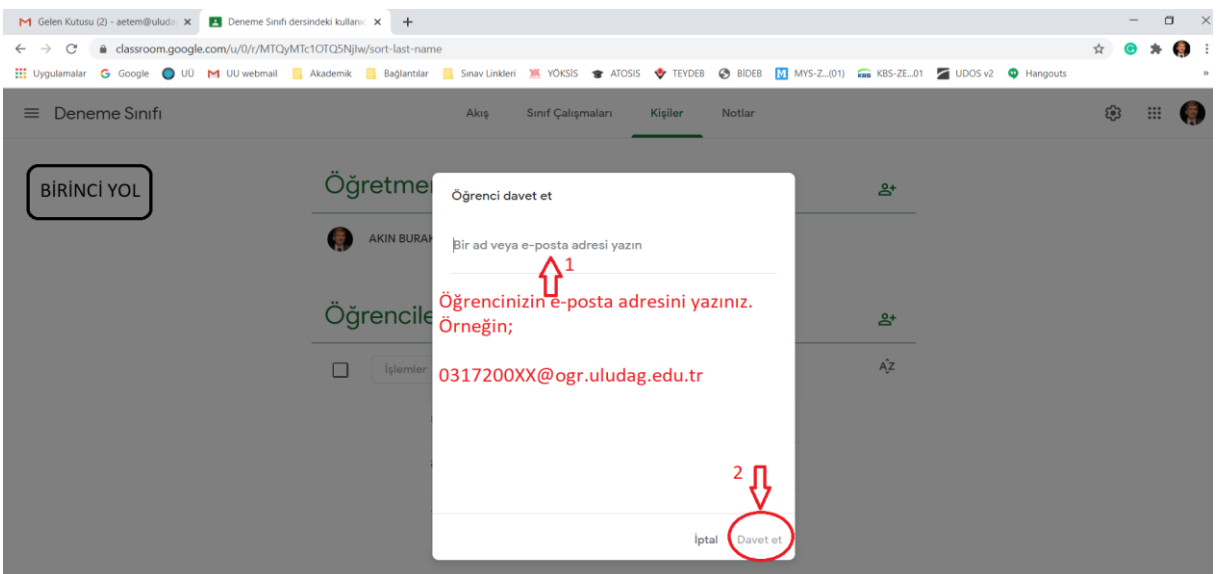

**İkinci Yol…**

Sınıf kodunu öğrenerek ÖĞRENCİLERİNİZLE PAYLAŞINIZ. Bunun için AKIŞ linkine tıklayınız ve sınıf kodunu kopyalayınız.

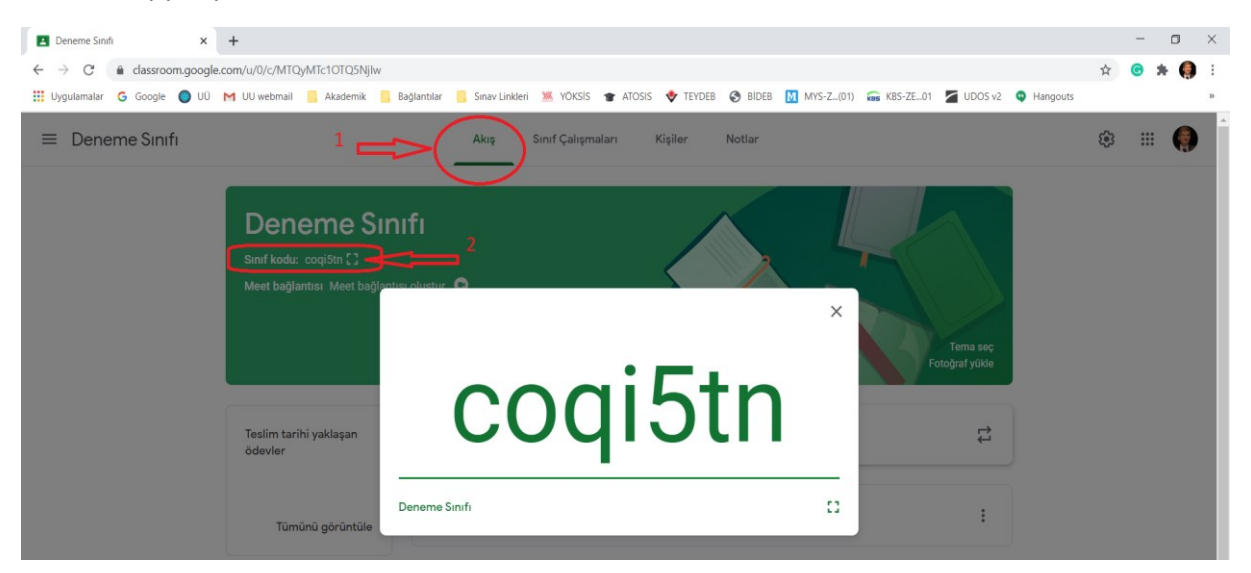

**Sınıfınıza ait bu kod, özeldir.** Bu kodu **UKEY aracılığıyla öğrencilerinizle paylaşabilirsiniz.** Bildiğiniz üzere UKEY üzerinde size tanımlı derslerinizi alan öğrencilerinize e-posta gönderebilmektesiniz. Özetle, GOOGLE CLASSROOM'da oluşturduğunuz dersinize ait sınıfınıza ait özel kodu UKEY aracılığıyla öğrencilerinizle paylaşabilir ve kolaylıkla öğrencilerinizin GOOGLE CLASSROOM'daki dersinizi bulup katılmasını sağlayabilirsiniz.

Sınıf Kodu sizin tarafınızdan değiştirilebilir. Dolayısıyla değiştirmeniz durumunda öğrencileriniz sınıfa ulaşamayacaktır. Bu ilerideki yıllarda kullanabileceğiniz bir detaydır.

7. Artık, sınıfınızın ana sayfasında KİŞİLER linkini tıklayarak ve sınıfınıza katılan öğrencilerinizi görebilirsiniz.

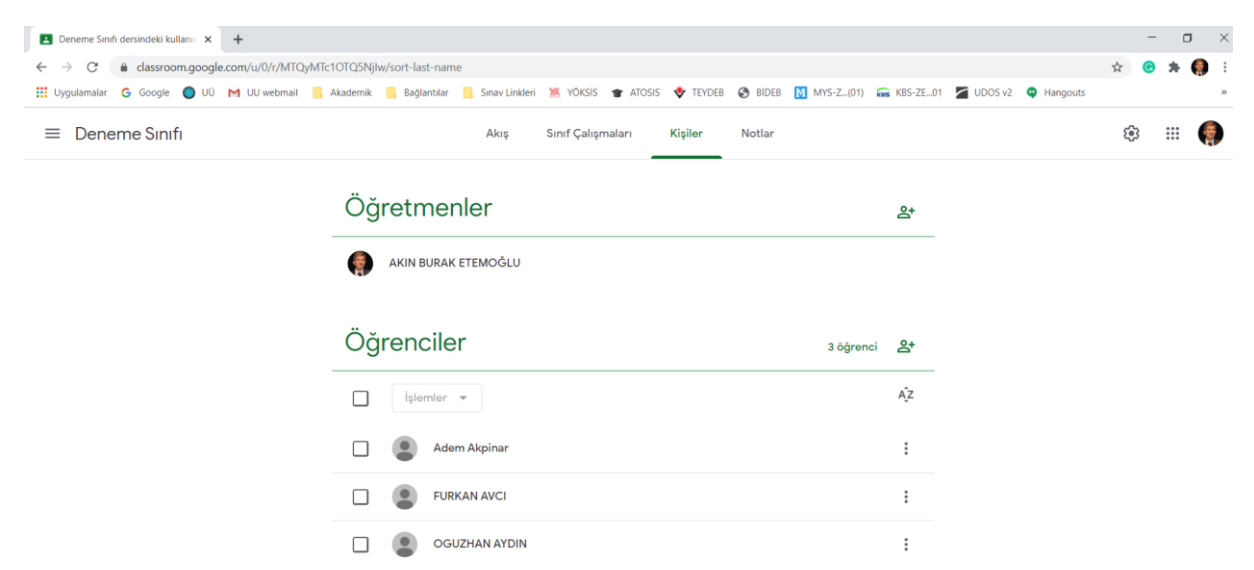

8. Sınıfınızın ana sayfasında SINIF ÇALIŞMALARI linkini tıklayarak değişik faaliyetleri planlayabilirsiniz.

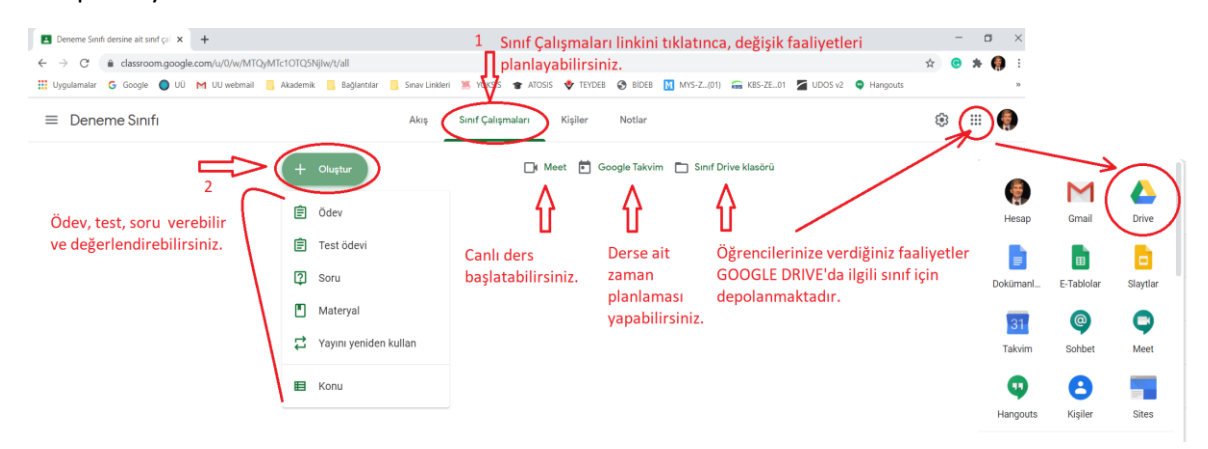

9. Örneğin bir DENEME ÖDEVİ oluşturabiliriz.

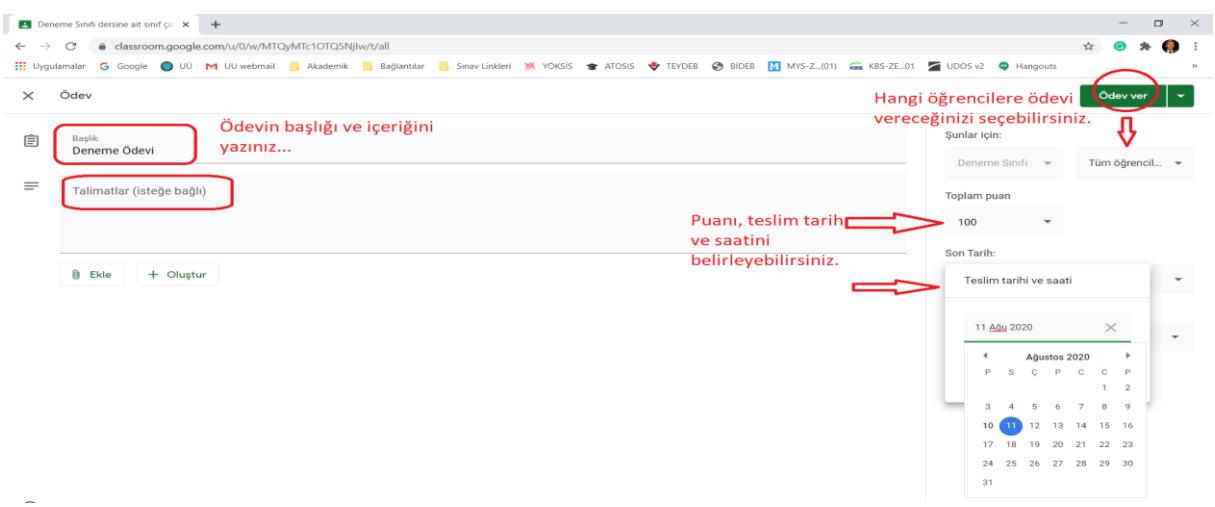

Yukarıdaki sayfada, ödeve ait başlık, içerik, beklentiler, kaç puan olduğu, teslim tarih ve saati belirtilebilir ve ÖDEVİ VER butonu ile istenilen öğrencilere ödev gönderilebilir.

### 10. Ödeve ait detayları görebilirsiniz.

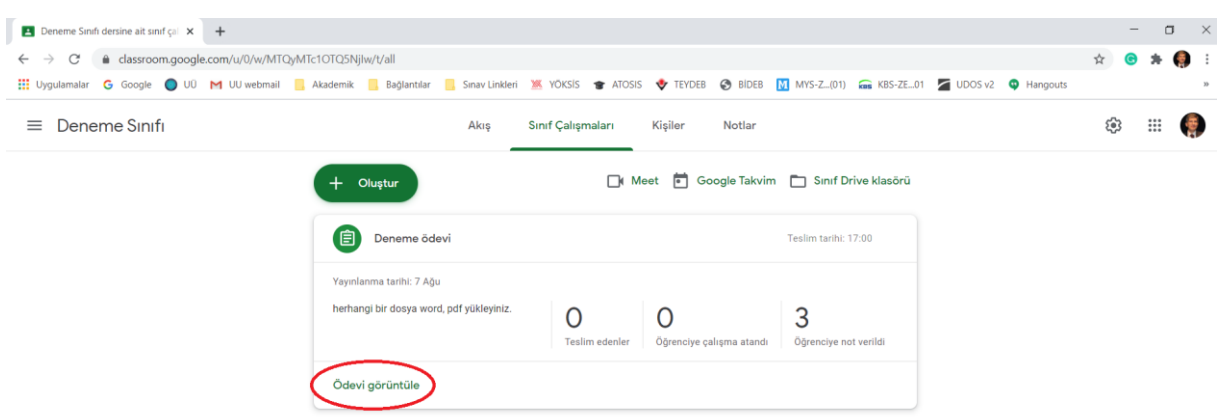

Ödevi teslim eden, etmeyen, puan verdiğiniz öğrenciler ayrı ayrı listelenmektedir.

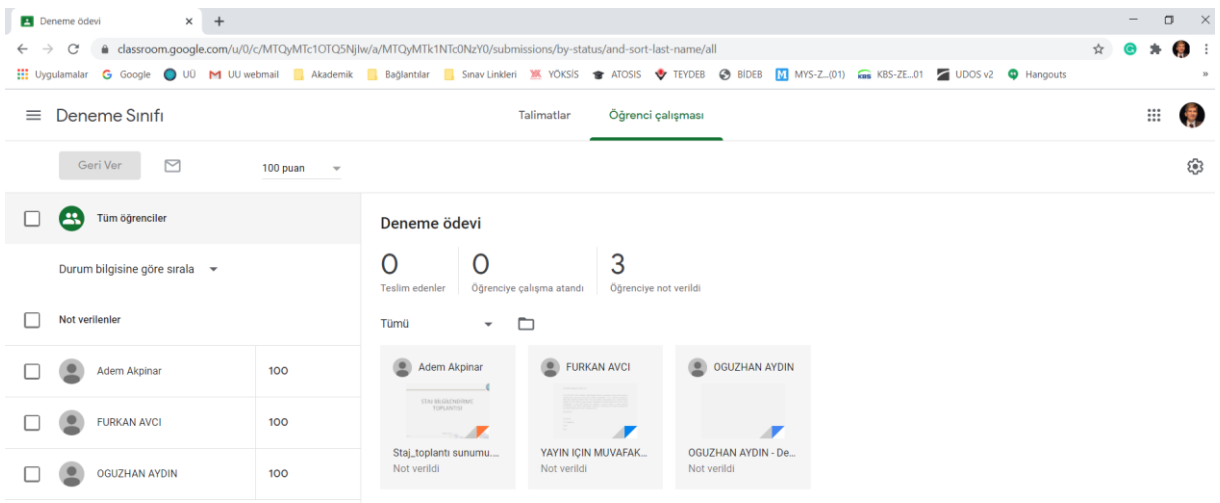

11. Sınıfınızın ana sayfasında NOTLAR linkini tıklayarak verdiğiniz tüm ödevleri ve sonuçlarını öğrenci bazında görebilirsiniz.

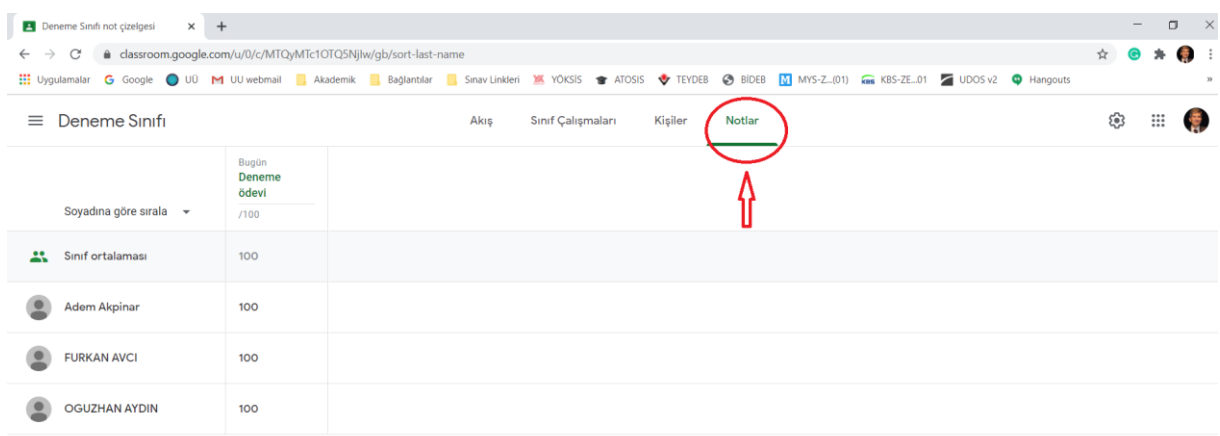

GOOGLE CLASSROOM, UKEY'e ve Otomasyon Sistemimize bir alternatif olmayıp, derslerinize ait faaliyetlerde sağladığı kolaylıklar nedeniyle, öğrencilerinizle iletişimde kullanabileceğiniz bir yol olarak sizlerle paylaşılmaktadır.

MÜHENDİSLİK FAKÜLTESİ DEKANLIĞI